# Cinimex Integration Framework

# Руководство администратора

Версия 1.0.0

АО «СИНИМЕКС-ИНФОРМАТИКА»

## 2 ОГЛАВЛЕНИЕ

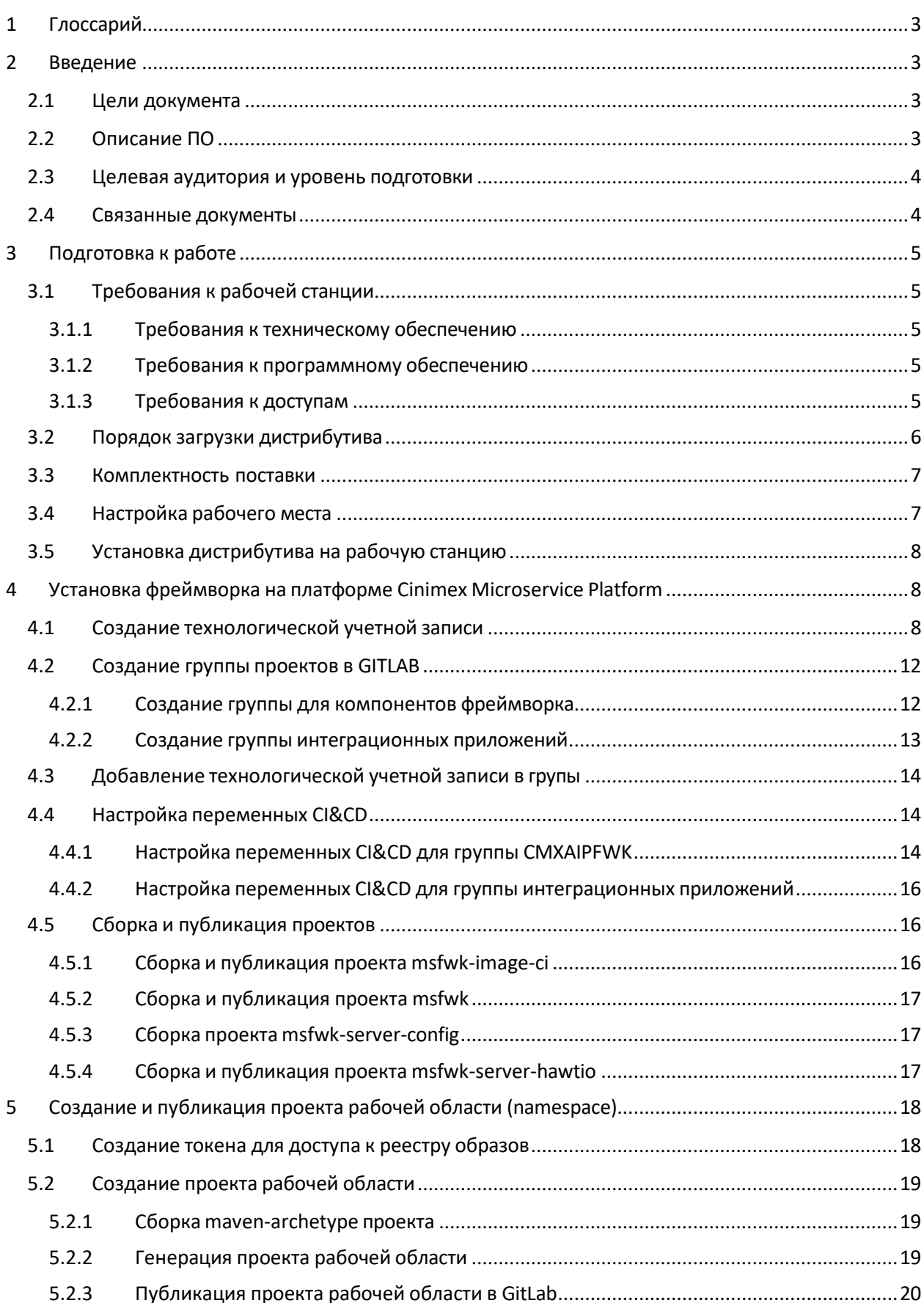

## <span id="page-2-0"></span>1 Глоссарий

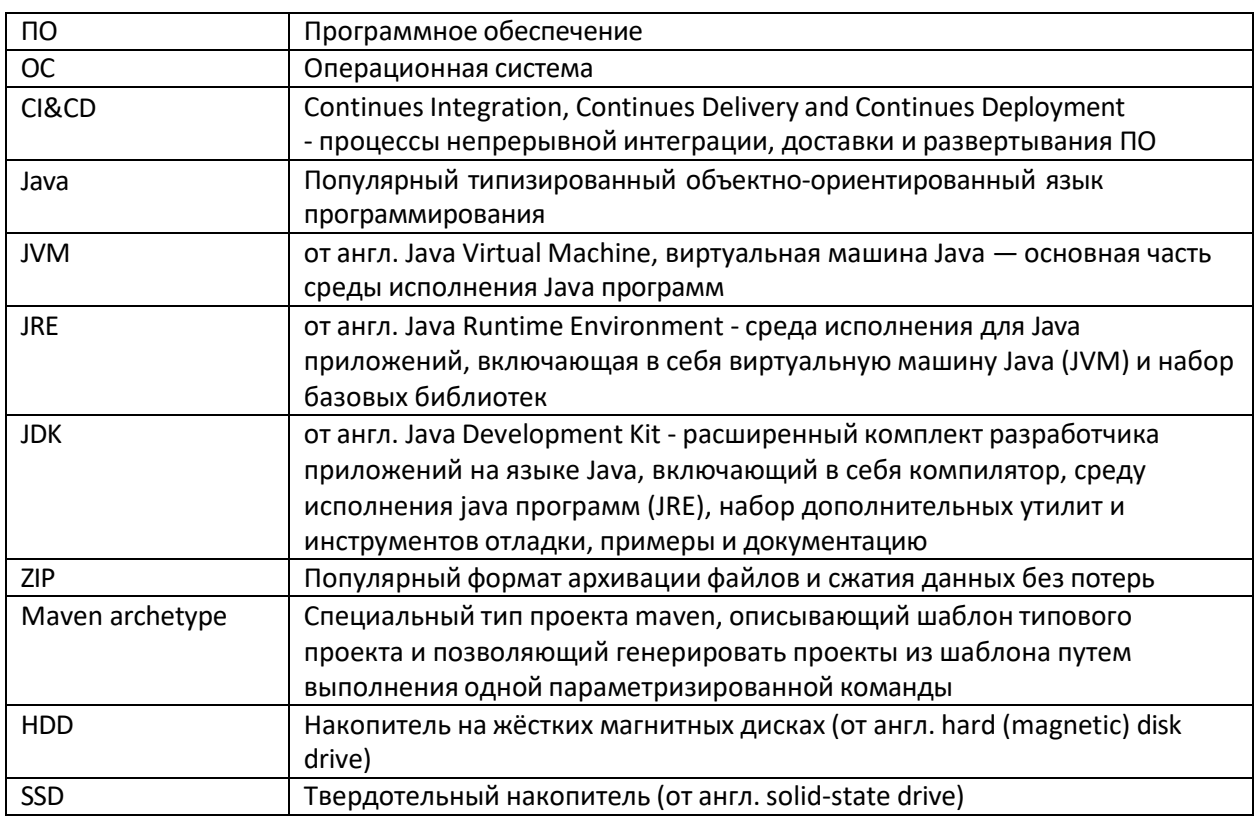

## <span id="page-2-1"></span>2 ВВЕДЕНИЕ

## <span id="page-2-2"></span>2.1 ЦЕЛИ ДОКУМЕНТА

Настоящий документ представляет из себя руководство администратора по установке и настройке компонентов фреймворка Cinimex Integration Framework версии 1.0.0 на платформе Cinimex Microservice Platform.

## <span id="page-2-3"></span>2.2 ОПИСАНИЕ ПО

Полное наименование программы для ЭВМ: Cinimex Integration Framework.

Разработчик: Акционерное общество «СИНИМЕКС-ИНФОРМАТИКА»

**OFPH** 1027700553781 773 414 8839 / 770 501 001 ИНН / КПП 115184, г. Москва, улица Большая Татарская, д. 35, стр. 3  $+7495955-7-955$ tender@cinimex.ru

Область назначения: Программа предназначена для разработки интеграционных приложений, автоматизирующих процессы обмена электронными документами (далее - ЭД) между автоматизированными системами (далее - АС).

Область применения: Программа применяется при автоматизации процессов электронного документооборота между АС.

## Функциональные возможности программы:

- 1) Реализация транспортных протоколов обмена данными;
- 2) Преобразование протоколов обмена данными;
- 3) Преобразование форматов ЭД: XML, JSON, CSV и другие текстовые, двоичные и отраслевые форматы;
- 4) Управление процессом обработки ЭД (маршрутизация, рассылка, фильтрация, агрегация, обогащение и произвольная алгоритмическая обработка);
- 5) Мониторинг здоровья и производительности процессов обмена ЭД;
- 6) Журналирование событий аудита и обработки ЭД;
- 7) Управление процессами сохранения ЭД в системах управления базами данных.

## Язык программирования: Java.

## <span id="page-3-0"></span>2.3 ЦЕЛЕВАЯ АУДИТОРИЯ И УРОВЕНЬ ПОДГОТОВКИ

Документ предназначен в первую очередь для администраторов.

Предполагается, что администратор платформы владеет как минимум следующим набором базовых знаний и навыков:

- Уверенное использование ОС Linux;
- Умение работать с системой контроля версий git;
- Знакомство с веб-интерфейсом системы GitLab;
- Понимание основ работы платформы Kubernetes.

## <span id="page-3-1"></span>2.4 Связанные документы

Помимо настоящего руководства, администратору рекомендуется ознакомиться со следующим списком документов из архива эксплуатационной документации:

- Cinimex Integration Framework. Peфepar.pdf, версия 1.0.0 Документ содержит краткую информацию о функциональных возможностях фреймворка и области его применения.
- Cinimex Integration Framework. Руководство разработчика.pdf, версия 1.0.0 В документе отражена инструкция по разработке и сборке приложений с использованием фреймворка.

## <span id="page-4-0"></span>3 ПОДГОТОВКА К РАБОТЕ

## <span id="page-4-1"></span>3.1 ТРЕБОВАНИЯ К РАБОЧЕЙ СТАНЦИИ

## <span id="page-4-2"></span>3.1.1 Требования к техническому обеспечению

В таблице ниже приведена минимальная и рекомендуемая конфигурация рабочей станции разработчика.

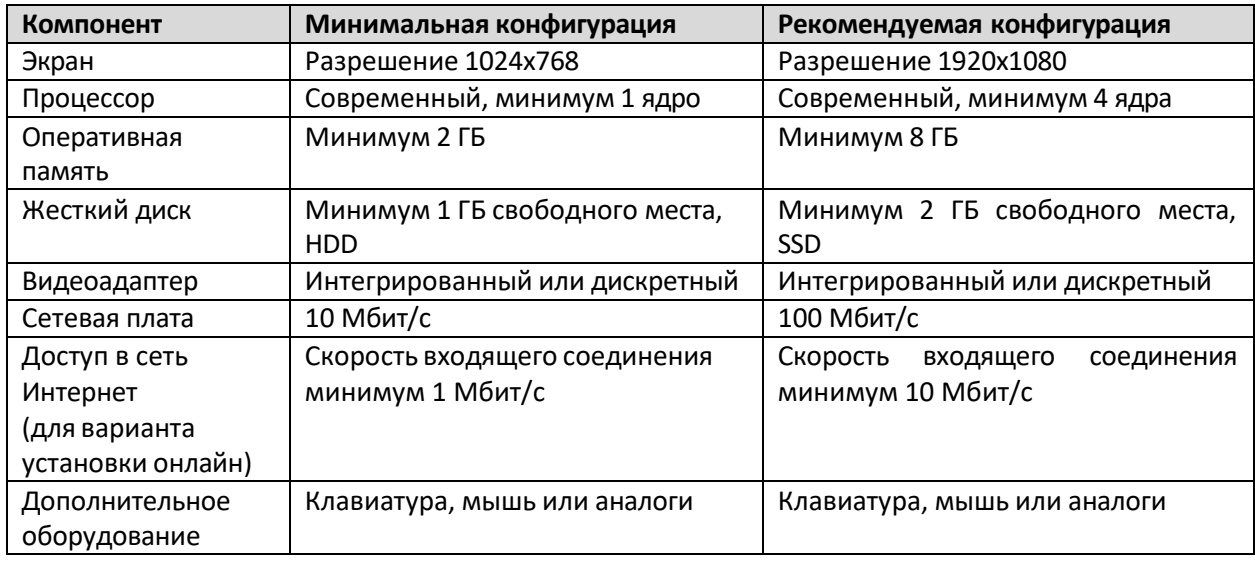

## <span id="page-4-3"></span>3.1.2 Требования к программному обеспечению

На рабочей станции администратора должно быть установлено следующее ПО.

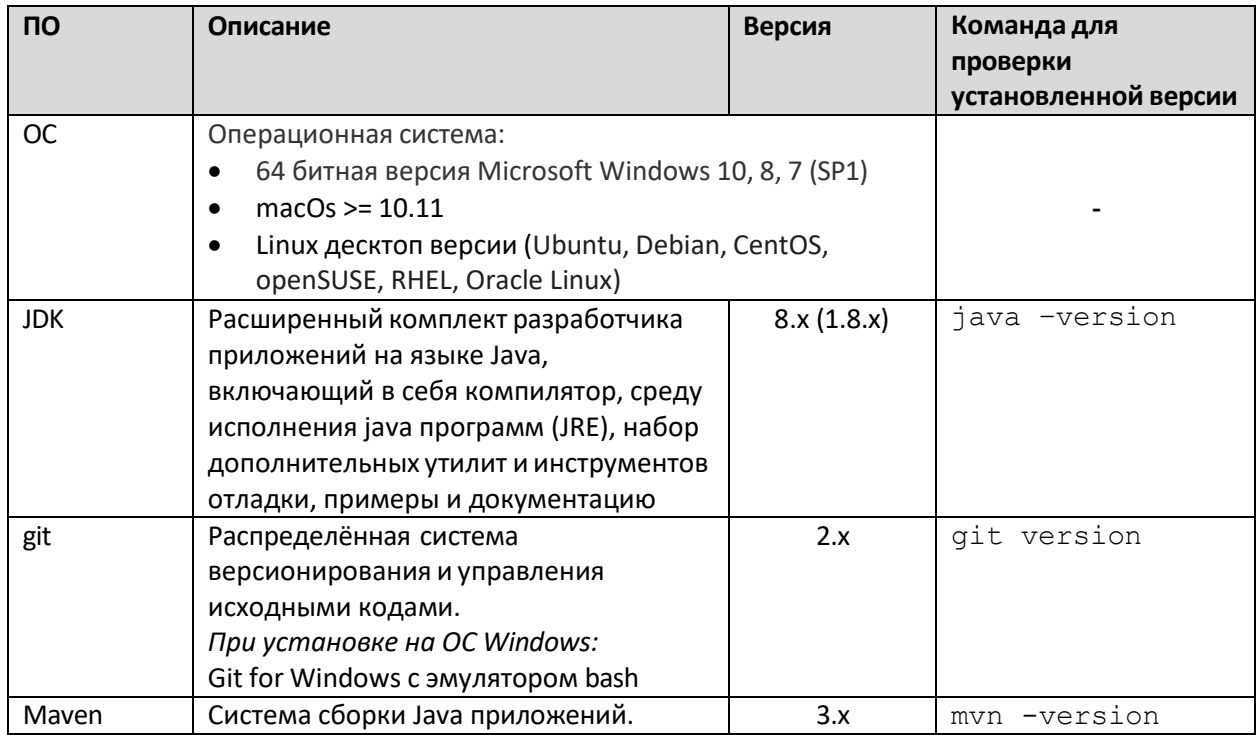

## <span id="page-4-4"></span>3.1.3 Требования к доступам

Установка компонентов фреймворка на платформе Cinimex Microservice Platform осуществляется с рабочей станции администратора, удовлетворяющей пунктам 3.1.2 и 3.1.3 данного руководства.

Помимо соответствия требованиям к техническим средствам и ПО, администратору фреймворка должны быть предоставлены следующие доступы к серверам платформы Cinimex Microservice Platform:

- сетевой доступ к серверу GitLab;
- сетевой доступ к серверу GitLab Container Registry;
- учётная запись для работы в веб-интерфейсе сервера GitLab с правами на создание группы проектов (у учетной записи должен быть установлен признак «Can create group»).

Для получения перечисленных доступов требуется обратиться с соответствующим запросом к администратору платформы Cinimex Microservice Platform.

Далее по документу вместо реальных значений параметров подключения к платформе будут использоваться значения для подстановки:

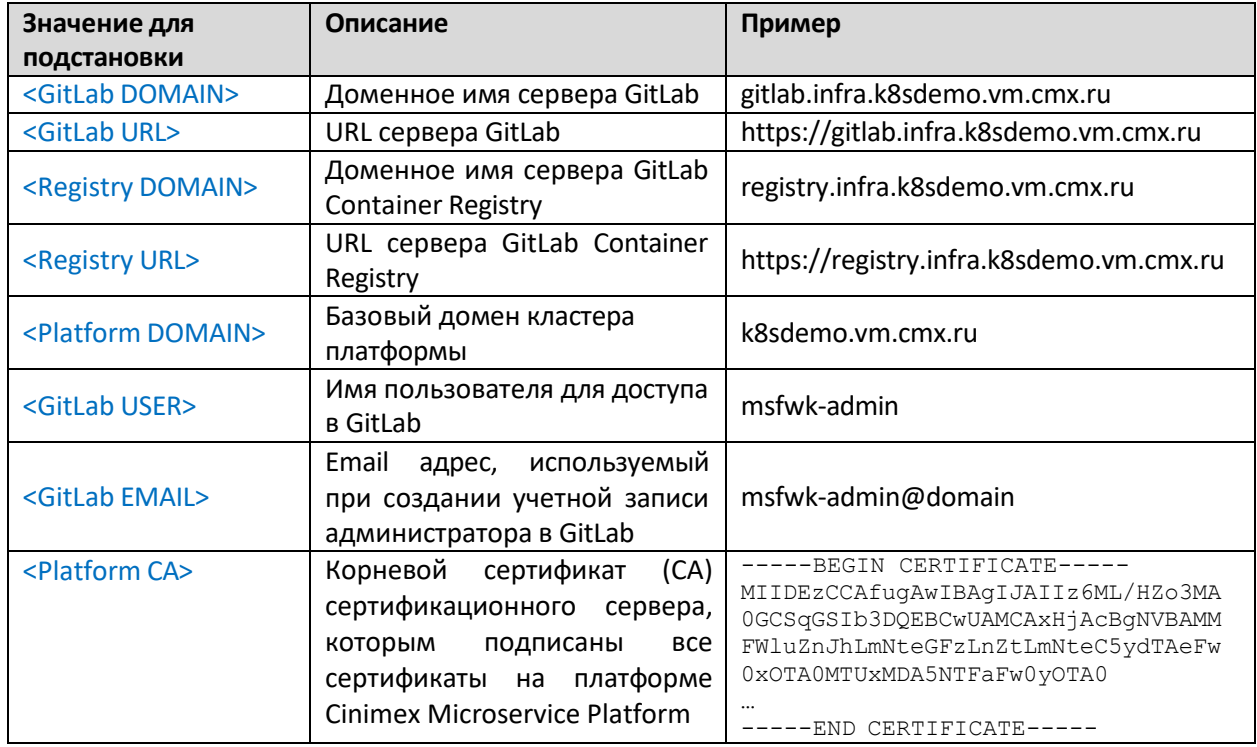

Перед выполнением команд инструкции требуется заменить все значения для подстановки реальными данными.

## <span id="page-5-0"></span>3.2 ПОРЯДОК ЗАГРУЗКИ ДИСТРИБУТИВА

Дистрибутив с ПО Cinimex Integration Framework поставляется в электронном виде в формате ZIP-архива cinimex-integration-framework.v1.0.0.zip, содержащего в себе исходные коды и документацию.

Загрузка дистрибутива осуществляется с официального сайта компании изготовителя: <https://www.cinimex.ru/solutions/integration-framework/>

Так же возможен вариант передачи дистрибутива заказчику напрямую. Ключ лицензии и пароль для доступа к странице загрузки архива с дистрибутивом передаются отдельно.

В случае отсутствия или ограниченного доступа к сети Интернет с рабочего места администратора, возможен вариант офлайн установки. Для этого со страницы фреймворка потребуется дополнительно скачать и переместить на целевую рабочую станцию администратора

архив offline.v1.0.0.zip, содержащий в себе скомпилированные модули фреймворка и все зависимые библиотеки, необходимые для сборки приложений.

Офлайн вариант поставки может также использоваться в целях ускорения процесса подготовки рабочей станции к работе.

## <span id="page-6-0"></span>3.3 КОМПЛЕКТНОСТЬ ПОСТАВКИ

Архив cinimex-integration-framework.v1.0.0.zip, состоит из следующих каталогов:

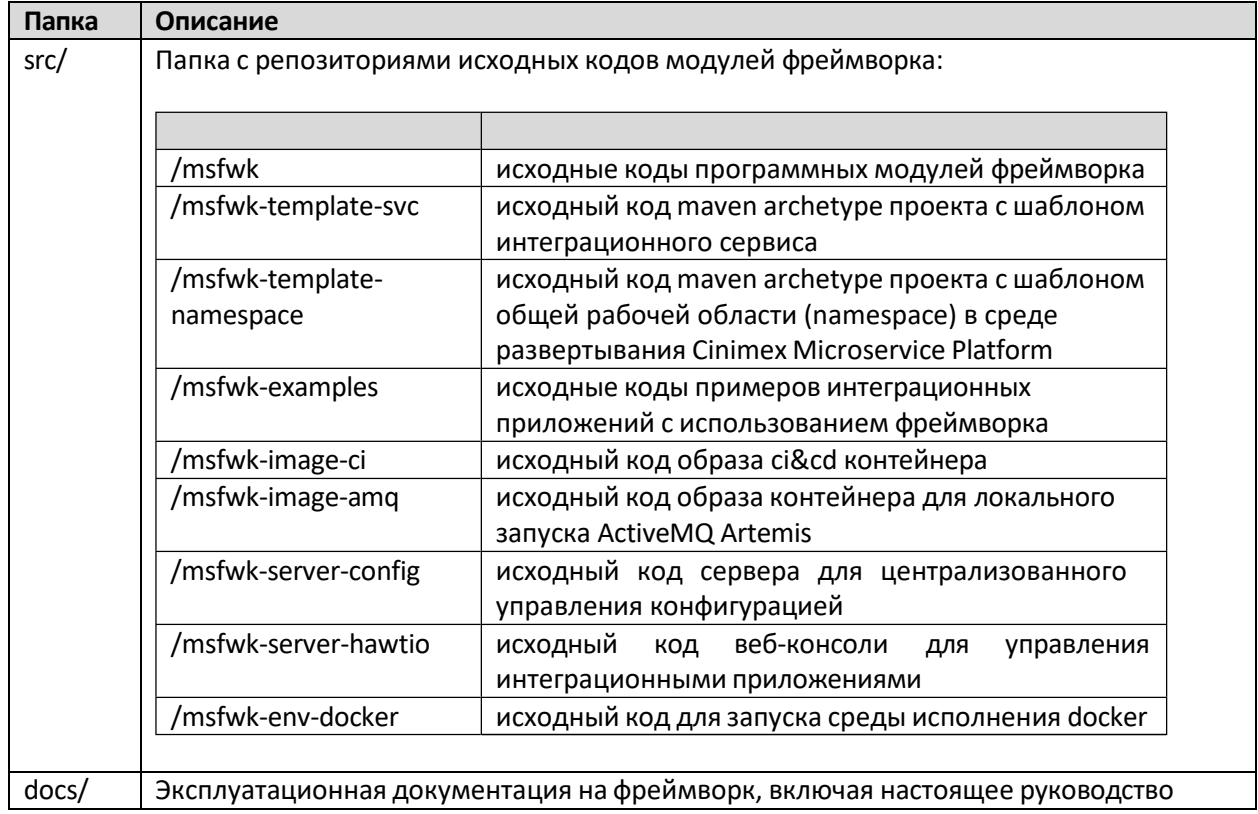

## <span id="page-6-1"></span>3.4 НАСТРОЙКА РАБОЧЕГО МЕСТА

Первым делом требуется задать параметры учетной записи администратора фреймворка, для публикации проектов в системе GitLab. Для этого в командной строке требуется последовательно выполнить следующие команды:

```
git config --global user.email <GitLab EMAIL>
```

```
git config --global user.name <GitLab USER>
```
При использовании ОС Windows на рабочей станции администратора, требуется включить режим автоматической конвертации символов перевода конца строки при загрузке и публикации репозиториев исходных кодов:

```
git config --global core.autocrlf true
```
Также требуется уточнить у администратора платформы Cinimex Microservice Platform тип сертификата, используемого для GitLab. Если GitLab настроен на использование самоподписанного сертификата, то требуется отключить проверку сертификатов для системы контроля версий git.

Для этого требуется выполнить следующую команду:

git config --global http.sslVerify false

## <span id="page-7-0"></span>3.5 УСТАНОВКА ДИСТРИБУТИВА НА РАБОЧУЮ СТАНЦИЮ

Установка фреймворка на рабочую станцию администратора выполняется в соответствии с пунктом 5.4 документа «Cinimex Integration Framework. Руководство разработчика.pdf» версии 1.0.0.

## <span id="page-7-1"></span>4 УСТАНОВКА ФРЕЙМВОРКА НА ПЛАТФОРМЕ CINIMEX MICROSERVICE **PLATFORM**

## <span id="page-7-2"></span>4.1 СОЗДАНИЕ ТЕХНОЛОГИЧЕСКОЙ УЧЕТНОЙ ЗАПИСИ

Перед загрузкой компонентов фреймворка в систему контроля версий GitLab требуется создать специальную технологическую учетную запись. Технологическая учетная запись разновидность учетной записи, применяемая в случаях, когда пользователем выступает автоматизированная система.

Технологическая учетная запись используется для доступа к GitLab следующими компонентами фреймворка:

- Сервером конфигурации msfwk-server-config Настройки интеграционных приложений и их среды окружения хранятся в отдельном репозитории GitLab. Технологическая учетная запись используется для доступа к этому репозиторию.
- Скриптами CI&CD pipeline Технологическая учетная запись используется для создания специального secret-объекта, применяемого для загрузки образов контейнеров приложений в среду Kubernetes.

Для создания технологической учетной записи требуется выполнить следующие действия:

**Шаг 1.** Авторизоваться в веб-интерфейсе системы GitLab под своей учетной записью <GitLab USER>

Ссылка для доступа <GitLab URL> (пример: https://gitlab.infra.k8sdemo.vm.cmx.ru)

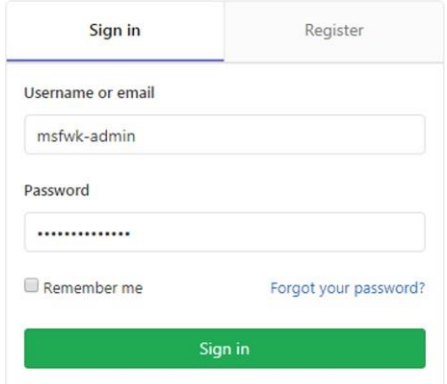

**Шаг 2.** Перейти в пункт меню «Admin area»

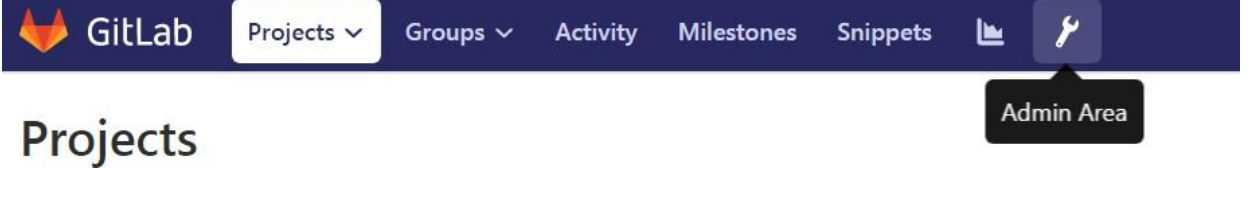

**Шаг 2.** Выбрать пункт «Users» в боковом меню

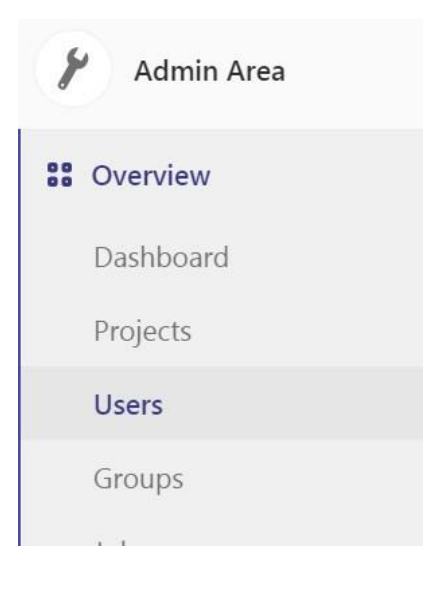

## **Шаг 3.** Нажать на кнопке «New User»

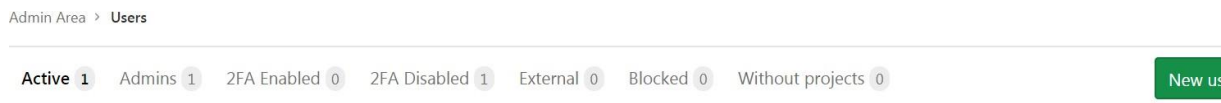

er

## **Шаг 4.** Заполнить обязательные поля формы.

В качестве имени учетной записи указать значение msfwk-service-account .

В качестве email указать специальный адрес электронной почты, используемый в компании для технологических учетных записей.

Если специального email-адреса в компании нет, а на сервере GitLab выключен режим обязательного подтверждения email (настройка по умолчанию), то можно указать любой несуществующий email в зарезервированной доменной зоне local. Например, подойдет значение msfwk-service-account@local .

**Шаг 5.** Выбрать тип учетной записи «Regular» и убедиться, что флажок «Can create group» установлен.

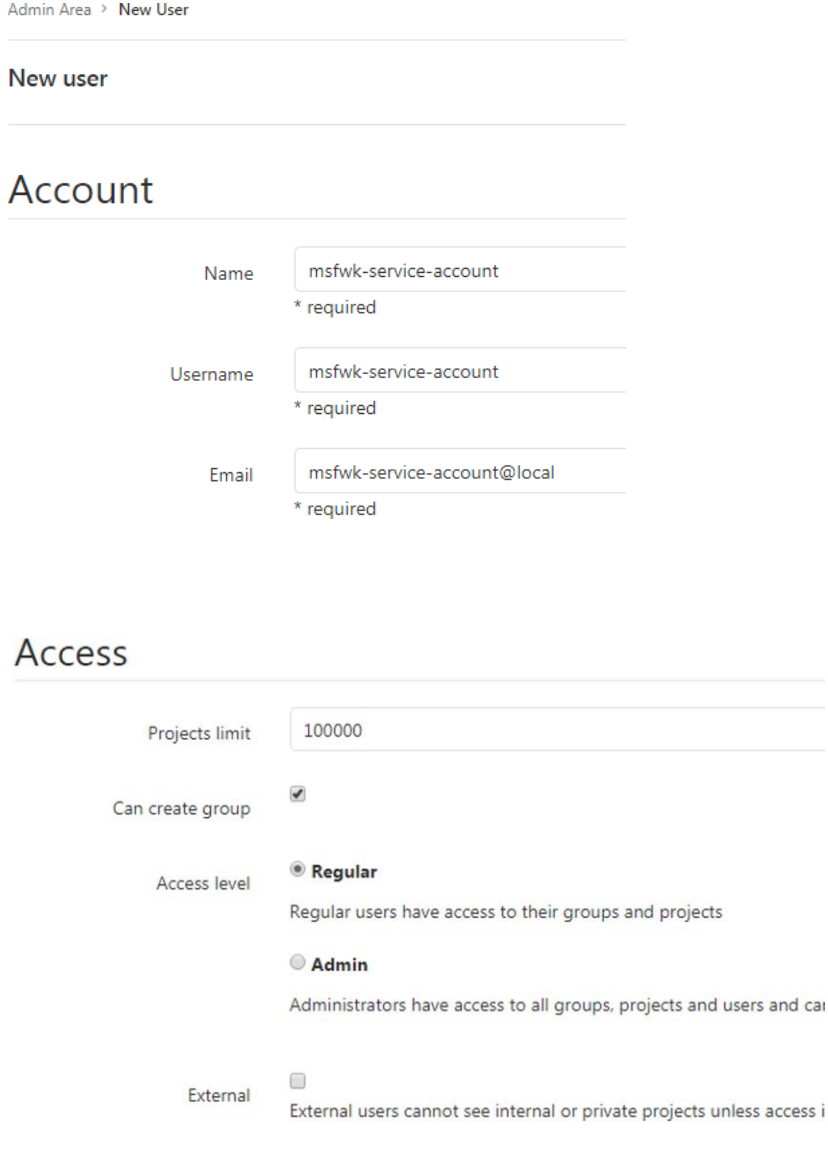

**Шаг 6.** Нажать кнопку «Create» в нижней части экрана.

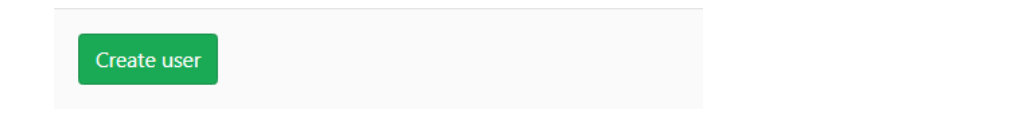

**Шаг 7.** Убедиться, что учетная запись была успешно создана.

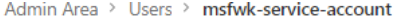

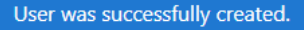

**Шаг 8.** Далее требуется выпустить обезличенный токен доступа.

Для этого необходимо:

- 1) перейти на вкладку «Impersonation Tokens»
- 2) заполнить поле «Name» значением msfwk-service-token
- 3) выставить флаги read\_repository и read\_registry
- 4) нажать кнопку «Create impersonation token».

Admin Area > Users > msfwk-service-account

msfwk-service-account

Account Groups and projects SSH keys Identities Impersonation Tokens

#### Add a impersonation token

Pick a name for the application, and we'll give you a unique impersonation token.

Name

msfwk-service-token

#### **Expires** at

YYYY-MM-DD

#### Scopes

#### api

Grants complete read/write access to the API, including all groups and projects.

#### read\_user

Grants read-only access to the authenticated user's profile through the /user API endpoint, which includes username, /users.

雦

#### $\Box$  sudo

Grants permission to perform API actions as any user in the system, when authenticated as an admin user.

read\_repository

Grants read-only access to repositories on private projects using Git-over-HTTP (not using the API).

#### v read\_registry

Grants read-only access to container registry images on private projects.

Create impersonation token

**Шаг 9.** При успешном создании токена будет осуществлен автоматический переход на страницу с отображением его значения.

Требуется сохранить значение токена (подсвечено синим в примере вывода ниже) во временном файле для использования в последующих пунктах настоящей инструкции.

**Примечание:** При закрытии страницы у администратора не будет другой возможности получить значение токена. Если токен будет утерян до завершения установки, то потребуется выпустить новый токен и пройти незавершенные пункты инструкции заново.

Admin Area > Users > msfwk-service-account A new impersonation token has been created. msfwk-service-account  $\overline{\mathcal{Q}}$ Edit Account Groups and projects SSH keys Identities Impersonation Tokens Your New Impersonation Token qCP5zZX4zzJ31c2XTxK3 ල Make sure you save it - you won't be able to access it again.

## <span id="page-11-0"></span>4.2 СОЗДАНИЕ ГРУППЫ ПРОЕКТОВ ВGITLAB

<span id="page-11-1"></span>4.2.1 Создание группы для компонентов фреймворка

Для установки компонентов фреймворка на платформу требуется создать отдельную группу проектов в GitLab c именем CMXAIPFWK. Для этого требуется выполнить следующие действия:

**Шаг 1.** Авторизоваться в веб-интерфейсе системы GitLab под своей учетной записью <GitLab USER>

Ссылка для доступа <GitLab URL> (пример: https://gitlab.infra.k8sdemo.vm.cmx.ru)

**Шаг 2.** Перейти на страницу создания новой группы через пункт «New group» выпадающего меню с пиктограммой + в главной строке меню:

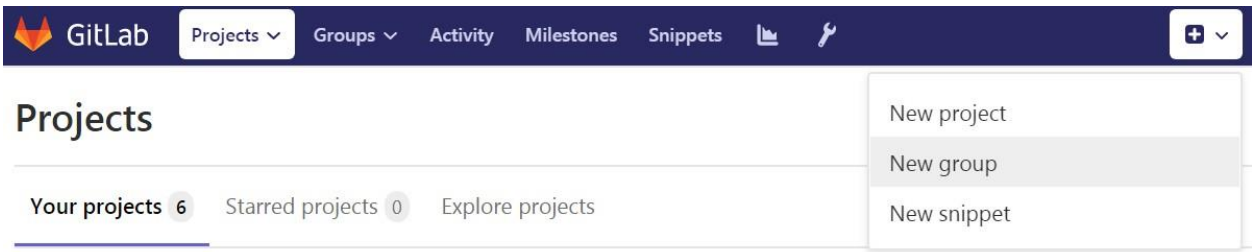

**Шаг 3.** Заполнить поле «Group name» значением CMXAIPFWK и нажать кнопку «Create group».

## New group

Groups allow you to manage and collaborate across multiple projects. Members of a group have access to all of its projects.

Groups can also be nested by creating subgroups.

Projects that belong to a group are prefixed with the group namespace. Existing projects may be moved into a group.

Group name

CMXAIPFWK

**Group URL** 

https://gitlab.infra.k8sdemo.vm.cmx.ru/ cmxaipfwk

Group description (optional)

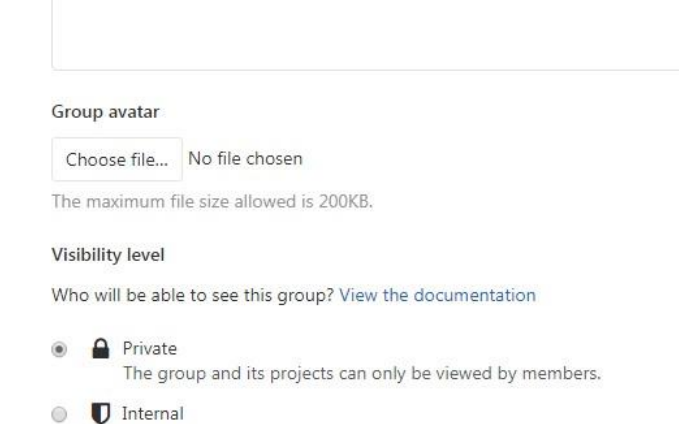

The group and any internal projects can be viewed by any logged in user.

C Public

The group and any public projects can be viewed without any authentication.

Create group

Шаг 4. В случае успеха на экран будет выведено соответствующее сообщение:

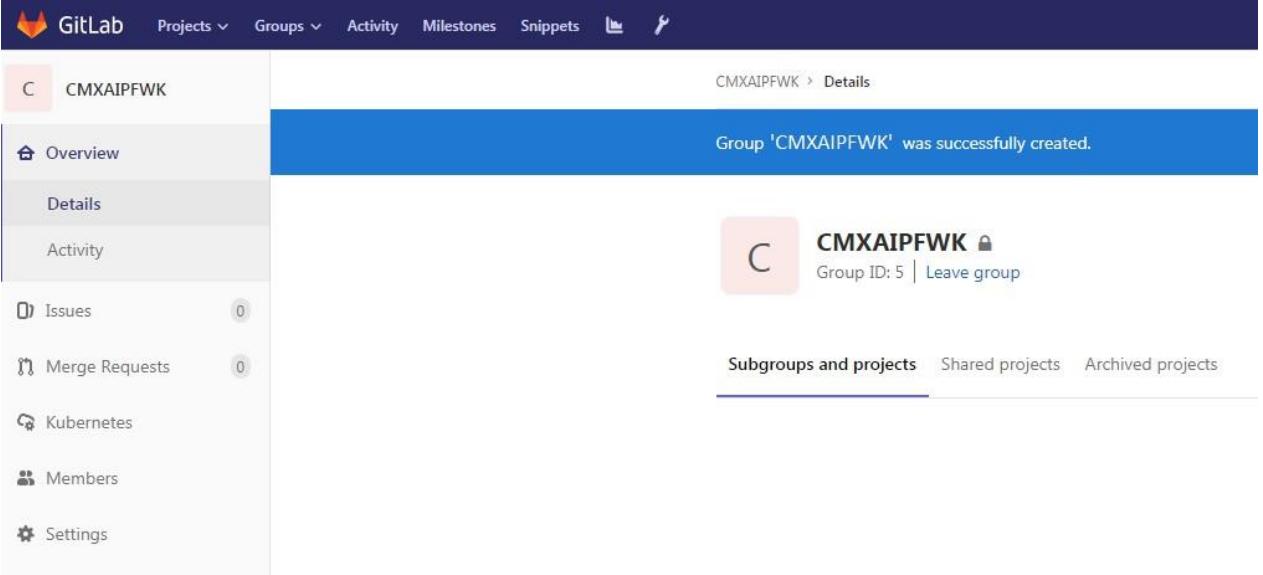

#### <span id="page-12-0"></span> $4.2.2$ Создание группы интеграционных приложений

Требуется создать группу проектов GitLab для размещения репозиториев исходных кодов интеграционных приложений и их среды окружения.

Для этого требуется выполнить шаги пункта [4.2.1,](#page-11-1) но вместо имени CMXAIPFWK использовать другое название группы. Например, название MSFWK-EXAMPLES.

## <span id="page-13-0"></span>4.3 ДОБАВЛЕНИЕ ТЕХНОЛОГИЧЕСКОЙ УЧЕТНОЙ ЗАПИСИ В ГРУПЫ

Требуется добавить технологическую учетную запись msfwk-service-account в ранее созданные группы с ролью «Reporter».

Добавление учетных записей в группы осуществляется через раздел меню «Members» страницы группы. Для добавления записи необходимо заполнить поле «Search for a user» именем пользователя msfwk-service-account, поменять значение роли с Guest на Reporter в выпадающем меню и нажать кнопку «Add to group».

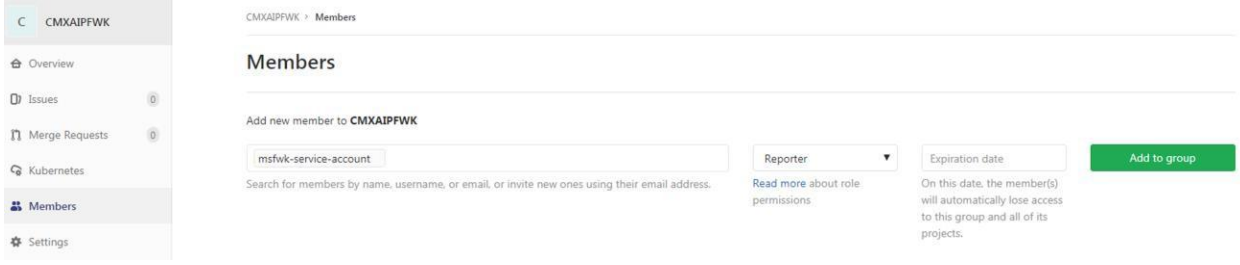

## <span id="page-13-1"></span>4.4 НАСТРОЙКА ПЕРЕМЕННЫХ CI&CD

Для успешной работы процессов CI&CD требуется выполнить настройку переменных среды окружения CI&CD в созданных ранее группах проектов.

<span id="page-13-2"></span>4.4.1 Настройка переменных CI&CD для группы CMXAIPFWK

**Шаг 1.** Войти в веб-интерфейс GitLab под своей учетной записью <GitLab USER>

Ссылка для доступа <GitLab URL> (пример: https://gitlab.infra.k8sdemo.vm.cmx.ru)

**Шаг 2.** Открыть группу проектов CMXAIPFWK, с помощью поиска в меню Groups

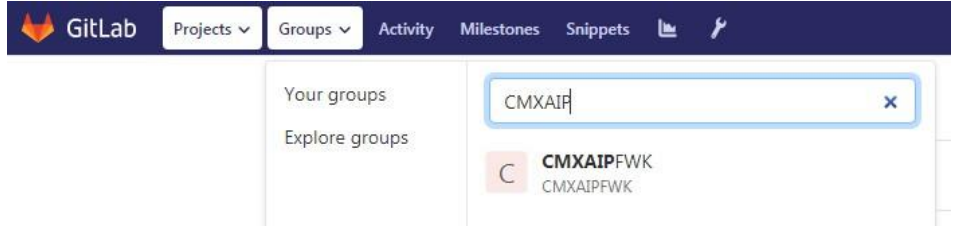

**Шаг 3.** Перейти в настройки CI&CD группы через меню Settings -> CI&CD

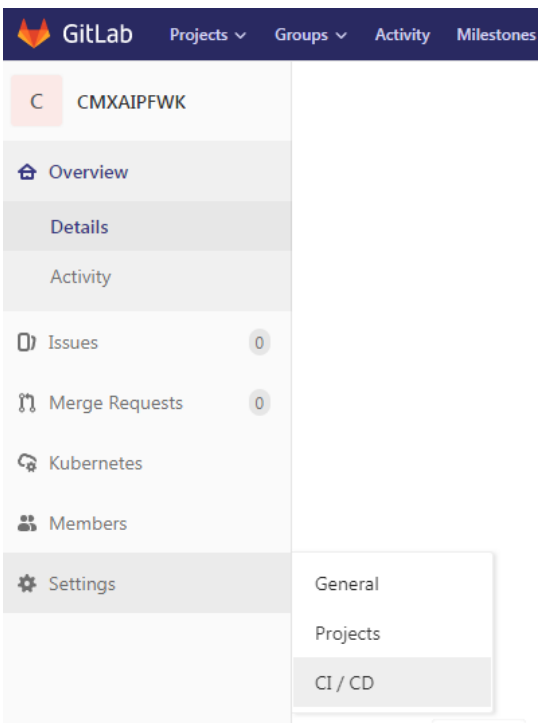

Будет осуществлен переход на страницу определения переменных среды окружения.

**Шаг 4.** Раскрыть подменю переменных (Variables) с помощью кнопки «Expand»

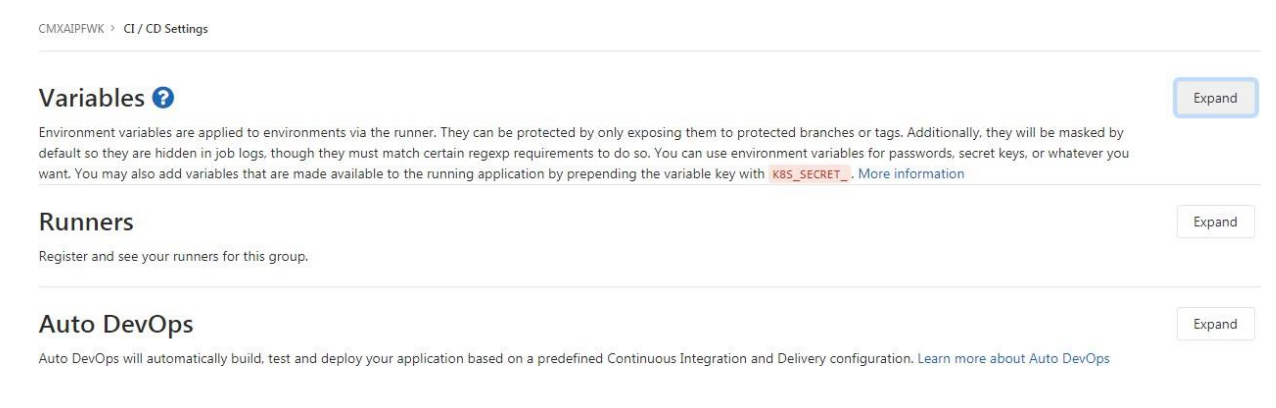

### **Шаг 5.** Создать определение новых переменных среды

**Примечание:** при заполнении значений переменных система выведет предупреждение «Cannot use Masked Variable with current value». Для того, чтобы убрать предупреждение необходимо выключить опцию «Masked» для данной переменной.

- Переменная **CMXAIP\_CA\_FILE** В качестве значения указать значение параметра <Plaform CA>
- Переменная **GIT\_SSL\_NO\_VERIFY** В качестве значения указать 1

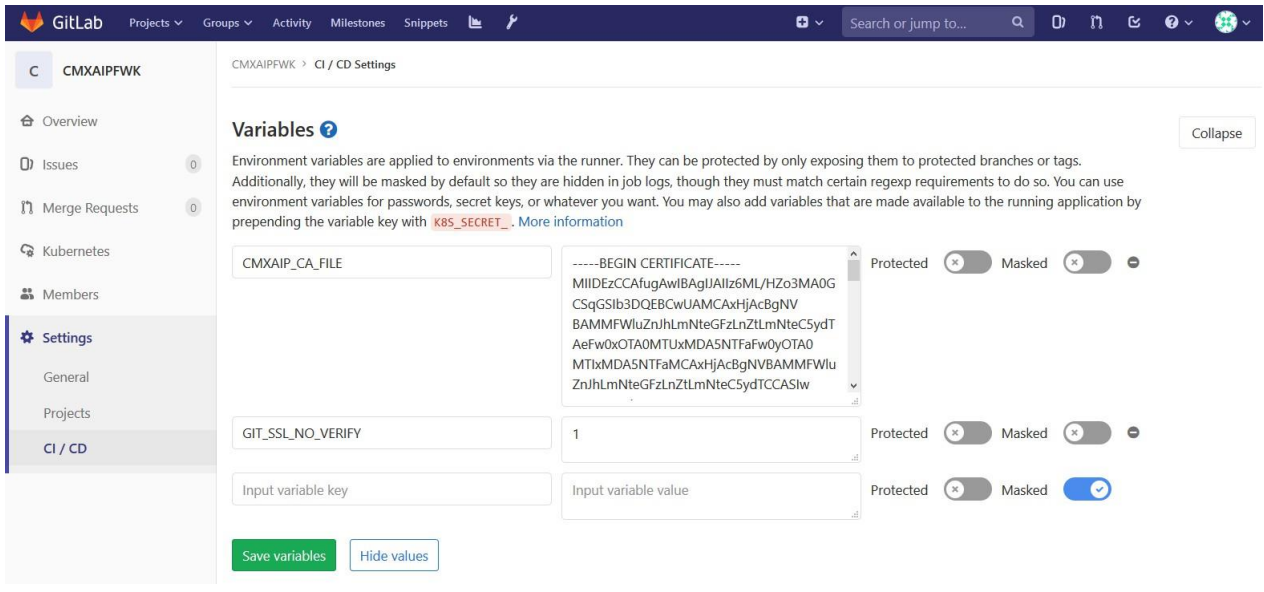

<span id="page-15-0"></span>Шаг 6. Нажать кнопку «Save variables»

4.4.2 Настройка переменных CI&CD для группы интеграционных приложений Аналогичные пункту 4.4.1 действия требуется повторить для группы интеграционных приложений, созданной в рамках пункта 4.2.2.

## <span id="page-15-1"></span>4.5 СБОРКА И ПУБЛИКАЦИЯ ПРОЕКТОВ

## <span id="page-15-2"></span>4.5.1 Сборка и публикация проекта msfwk-image-ci

Требуется собрать и опубликовать в GitLab платформы проект msfwk-image-ci из дистрибутива фреймворка.

Примечание: Для ОС Windows, здесь и далее по документу подразумевается использование командной строки Git Bash из ПО «Git for Windows» (является пререквизитом для установки фреймворка на рабочую станцию согласно пункту 3.1.2 данного руководства).

## Шаг 1. Перейти в папку рабочей области

Место размещения папки с рабочей областью определяется в процессе установки дистрибутива фреймворка. См. пункт 5.4 документа «Cinimex Integration Framework. Руководство разработчика.pdf» версии 1.0.0.

Шаг 2. Последовательно выполнить следующие инструкции в командной строке

```
\overline{\text{cd msfwk-image-ci}}git init
git add.
git commit -m "From cinimex-integration-framework-v1.0.0.zip"
git remote add k8s <GitLab URL>/cmxaipfwk/msfwk-image-ci.git
git push -u k8s master
```
После выполнения последней команды система запросит имя и пароль пользователя в интерактивном режиме. Требуется ввести данные своей учётной записи: <GitLab USER>.

**Шаг 3.** После публикации проекта автоматически запустится процесс CI&CD для сборки образа. Процесс может занять несколько минут.

**Шаг 4.** Проверить результат выполнения CI/CD процесса в проекте CMXAIPFWK/msfwk-image-ci Для проверки статуса требуется открыть страницу проекта и перейти в меню CI / CD проекта.

Статус «passed» сигнализирует об успешном выполнении процесса.

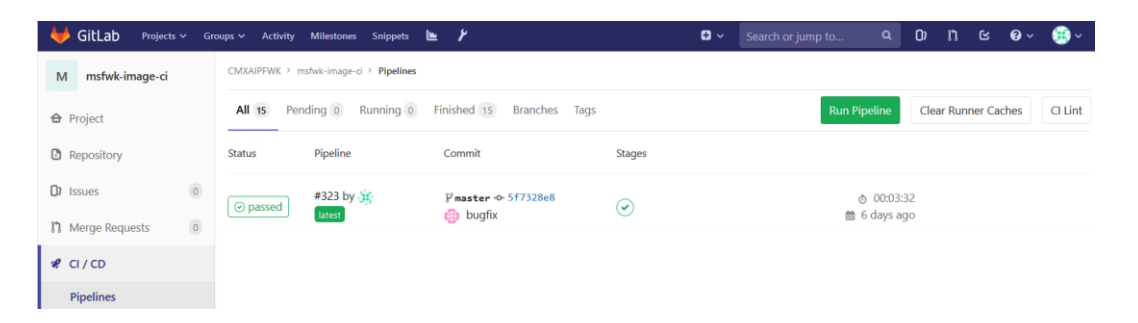

<span id="page-16-0"></span>4.5.2 Cборка и публикация проекта msfwk

Для сборки и публикации проекта msfwk требуется выполнить действия, аналогичные пункту 4.4.1

**Шаг 1.** Перейти в папку рабочей области

**Шаг 2.** Последовательно выполнить следующие команды

```
cd msfwk 
git init
git add .
git commit -m "From cinimex-integration-framework.v1.0.0.zip" 
git remote add k8s <GitLab URL>/cmxaipfwk/msfwk.git
git push -u k8s master
```
**Шаг 3.** Проверить результат выполнения CI/CD процесса в проекте CMXAIPFWK/msfwk.

<span id="page-16-1"></span>4.5.3 Сборка проекта msfwk-server-config

**Шаг 1.** Перейти в папку рабочей области

**Шаг 2.** Последовательно выполнить следующие команды

```
cd msfwk-server-config 
git init
git add .
git commit -m "From cinimex-integration-framework.v1.0.0.zip"
git remote add k8s <GitLab URL>/cmxaipfwk/msfwk-server-config.git 
git push -u k8s master
```
- **Шаг 3.** Проверить результат выполнения CI/CD pipeline цикла в проекте CMXAIPFWK/msfwk-serverconfig.
- <span id="page-16-2"></span>4.5.4 Сборка и публикация проекта msfwk-server-hawtio
- **Шаг 1.** Перейти в папку рабочей области
- **Шаг 2.** Последовательно выполнить следующие команды

```
cd msfwk-server-hawtio
git init
git add .
git commit -m "From cinimex-integration-framework.v1.0.0.zip"
git remote add k8s <GitLab URL>/cmxaipfwk/msfwk-server-hawtio.git
git push -u k8s master
```
## Шаг 3. Проверить результат выполнения CI/CD pipeline цикла в проекте CMXAIPFWK/msfwk-serverhawtio

## <span id="page-17-0"></span>5 СОЗДАНИЕ И ПУБЛИКАЦИЯ ПРОЕКТА РАБОЧЕЙ ОБЛАСТИ (NAMESPACE)

## <span id="page-17-1"></span>5.1 СОЗДАНИЕ ТОКЕНА ДЛЯ ДОСТУПА К РЕЕСТРУ ОБРАЗОВ

Для возможности загрузки образов контейнеров приложений в среду Kubernetes используется специальный secret-объект. Secret-объект создается автоматически в рамках процесса CI&CD по развертыванию проекта рабочей области на основе docker-registry токена.

Docker-registry токен представляет собой файл в формате JSON закодированый в строку base64. Для его создания требуется выполнить следующие действия:

## Шаг 1. Перейти в папку рабочей области

Шаг 2. Закодировать строку с данными авторизации технологической четной записи в строку base64

Для этого в командной строке необходимо выполнить команду

```
echo "msfwk-service-account: < service-account-token>" | base64
```
где <service-account-token> - значение обезличенного токена для технологической учетной записи, полученное в результате выполнения шагов инструкции пункта 4.1 настоящего документа.

В результате выполнения команды в консоль будет выведена строка в кодировке base64. Это значение необходимо использовать вместо параметра <service-account-token-base64> на следующем шаге.

Пример выполнения команды:

[~\$ echo "msfwk-service-account:HJXPsjFoPmDYKMNDszR " | base64 bXNmd2stc2VydmljZS1hY2NvdW500khKWFBzakZvUG1EWUtNTkRzelJfCg==

Шаг 3. Создать JSON файл с описанием токена

Необходимо создать файл token.json в корне папки рабочей области со следующим содержимым:

```
"auths": {
    "<GitLab DOMAIN>": {
       "auth": "<service-account-token-base64>"
    \}
```

```
"HttpHeaders": {
     -<br>"User-Agent": "Docker-Client/18.06.1-ce (linux)"
\mathcal{F}
```
где <service-account-token-base64> - строка в кодировке base64, полученная на предыдущем шаге.

Ниже приведен пример заполнения файла:

```
"auths": {
        "registry.infra.k8sdemo.vm.cmx.ru": {
             "auth":
"BXNmd2stc2VydmljZS1hY2NvdW50OkhKWFBzakZvUG1EWUtNTkRzelJfCg == "
         \rightarrow\},
    "HttpHeaders": {
        "User-Agent": "Docker-Client/18.06.1-ce (linux)"
    \mathcal{E}
```
## Шаг 4. Закодировать файл в строку base64

 $\vert$  cat token.json  $\vert$  base64 > token.txt

## Шаг 5. Использование токена

Созданный предыдущем шаге файл token.txt будет содержать значение, которое необходимо передать в качестве параметра <Registry TOKEN> при выполнении команды generate из следующего раздела.

## <span id="page-18-0"></span>5.2 СОЗДАНИЕ ПРОЕКТА РАБОЧЕЙ ОБЛАСТИ

## <span id="page-18-1"></span>5.2.1 Сборка maven-archetype проекта

Перед генерацией проекта с рабочей областью требуется собрать проект msfwk-templatenamespace локально на рабочей станции администратора фреймворка:

Шаг 1. Перейти в папку рабочей области

Шаг 2. Последовательно выполнить следующие инструкции в командной строке

```
cd msfwk-template-namespace
```
mvn clean install

## Шаг 3. Проверка результата

В результате выполнения команд в терминале командной должен отобразиться статус «BUILD SUCCESS», сигнализирующий об успешном завершении процесса сборки проекта.

## <span id="page-18-2"></span>5.2.2 Генерация проекта рабочей области

Для генерации проекта рабочей области из шаблона msfwk-template-namespace требуется выполнить следующие действия:

Шаг 1. Перейти в папку рабочей области

**Шаг 2.** Выполнить следующую команду mvn generate, предварительно заполнив значения для подстановки данными реальной среды развертывания (выделены синим цветом)

```
mvn archetype:generate \
    -DarchetypeGroupId=ru.cmx.msfwk \
    -DarchetypeArtifactId=msfwk-template-namespace \
    -DarchetypeVersion=1.0.0 \
    \setminus-DgroupId=ru.cmx.msfwk.examples \
    -DartifactId=msfwk-examples-namespace \
    -Dversion=0.0.1-SNAPSHOT \
    \setminus-DtmplK8SNamespace=msfwk-examples-namespace \
    -DtmplK8SAppIngress=<Platform BASE DOMAIN> \
    \setminus-DtmplRepoName=<Registry DOMAIN> \
    -DtmplRepoSecret=<Registry TOKEN> \
    \setminus-DtmplGitRepo=<GitLab DOMAIN> \
    -DtmplGitUser=msfwk-service-account \
    -DtmplGitPwd=<service-account-token> \
    -DtmplGitGroup=msfwk-examples
```
Пример заполнения параметров:

```
mvn archetype:generate \
    -DarchetypeGroupId=ru.cmx.msfwk \
    -DarchetypeArtifactId=msfwk-template-namespace \
    -DarchetypeVersion=1.0.0 \
    \setminus-DgroupId=ru.cmx.msfwk.examples \
    -DartifactId=msfwk-examples-namespace \
    -Dversion=0.0.1-SNAPSHOT \
    \setminus-DtmplK8SNamespace=msfwk-examples-namespace \
    -DtmplK8SAppIngress=k8sdemo.vm.cmx.ru \
    \setminus-DtmplRepoName=registry.infra.k8sdemo.vm.cmx.ru \
    -
DtmplRepoSecret=ewogICAgImF1dGhzIjogewogICAgICAgICJyZWdpc3RyeS5kZXZvcHMuY214 
YXMudm0uY214LnJ1IjogewogICAgICAgICAgICAiYXV0aCI6ICJCWE5tZDJzdGMyVnlkbWxqWlMx 
aFkyTnZkVzUwT2toS1dGQnpha1p2VUcxRVdVdE5Ua1J6ZWxKZkNnPT0iCiAgICAgICAgfQogICAg 
fSwKICAgICJIdHRwSGVhZGVycyI6IHsKICAgICAgICAiVXNlci1BZ2VudCI6ICJEb2NrZXItQ2xp 
ZW50LzE4LjA2LjEtY2UgKGxpbnV4KSIKICAgIH0KfQo= \
    \setminus-DtmplGitRepo=gitlab.infra.k8sdemo.vm.cmx.ru \
    -DtmplGitUser=msfwk-service-account \
    -DtmplGitPwd=HJXPsjFoPmDYKMNDszR_ \
    -DtmplGitGroup=msfwk-examples
```
<span id="page-19-0"></span>5.2.3 Публикация проекта рабочей области в GitLab

Для публикации сгенерированного проекта в GitLab платформы требуется выполнить следующие действия:

**Шаг 1.** Перейти в папку рабочей области

**Шаг 2.** Последовательно выполнить следующие команды

```
cd msfwk-examples-namespace
```
git init

```
git add .
git commit -m "Generated from template"
git remote add k8s <GitLab URL>/msfwk-examples/msfwk-examples-namespace.git 
git push -u k8s master
```
## **Шаг 3.** Проверка результата развертывания проекта

После выкладывания проекта в репозиторий автоматически запустится CI/CD процесс сборки и развертывания namespace на платформе Cinimex Microservice Platform.

Проверить результат выполнения CI/CD процесса можно в меню CI&CD опубликованного проекта MSFWK-EXAMPLES/msfwk-examples-namespace.

Статус «passed» сигнализирует об успешном выполнении процесса.

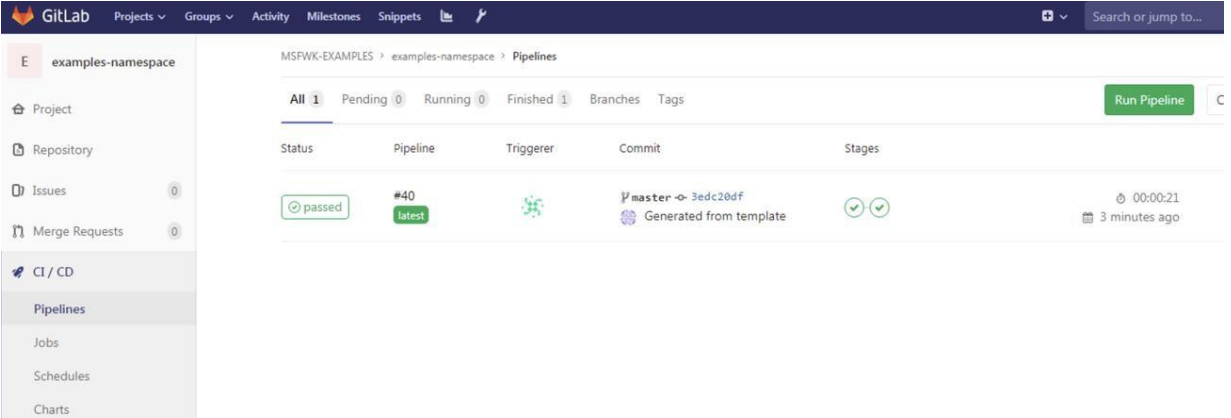